# **Ein Dokuwiki mit Cloud auf dem Raspberry Pi**

Fasziniert von dem sehr praktischen Dokuwiki von Markus, habe ich mich auch mal daran gemacht ein eigenes Dokuwiki zu installieren. Ich denke, dass sich das sehr gut im Unterricht verwenden lässt auch in Anbetracht von BYOD und Distance Learning.

Und wie es so ist, habe ich natürlich auch dafür ein Raspberry Pi (RPi) als Host verwendet…

Für den Austausch von Unterrichtsmaterialien habe ich zudem eine [seafile-](https://www.seafile.com/en/home/)Instanz als Cloud-Speicher eingerichtet. Diese Kombination von Dokuwiki und seafile scheint mir praktisch.

Das aus dieser Anleitung entstandene Beispiel für ein Dokuwiki ist unter <https://alicewiki.ddns.net> erreichbar. Die Beispiel-Cloud ist leider offline… 1360

Diese Anleitung dient der Dokumentation, Gedankenstütze und vielleicht auch als Inspiration, ebenso ein Dokuwiki+Seafile-Server im eigenen Hause zu installieren. Bei Anregungen oder Korrekturen gerne Kommentare hinterlassen.

## **Benötigte Hardware**

- Raspberry Pi 3 (die Installation sollte für den RPi 4 aber ebenso funktionieren)
- MicroSD Karte 32GB (evtl. mit Adapter + Kartelesegerät für Computer/Notebook)
- 5V Netzteil (mit min. 2.5A)
- evtl. Ethernet-Kabel
- evtl. Gehäuse für Raspberry Pi
- Computer/Notebook
- Internet (mit Zugang zum Router)

# **Raspberry Pi OS installieren**

Zuerst muss die microSD-Karte mit dem Betriebssystem Raspberry Pi OS bespielt werden. Dazu wird die microSD-Karte direkt oder mit einem Kartenlesegerät mit dem PC verbunden und formatiert. Nun kann mittels dem [Raspberry Pi Imager](https://www.raspberrypi.org/downloads/) Raspberry Pi OS installiert werden:

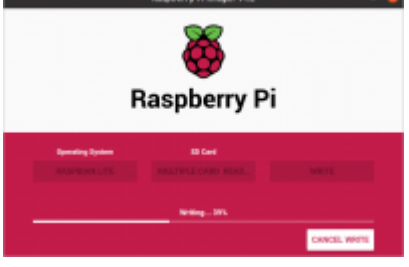

- 1. Imager installieren.
- 2. Imager starten.
- 3. Bei "Choose OS" → "Raspberry Pi OS (other)" → "Raspberry Pi OS Lite (32-Bit)" auswählen.
- 4. Bei "Choose SD" die verwendete microSD-Karte auswählen.
- 5. Mit "Write" den Installationsprozess starten.
- 6. Nach Abschluss auf "Continue" klicken, den Imager schliessen und die microSD-Karte vom PC trennen.

 Damit wir keinen Monitor, Maus und Tastatur für den RPi benötigen, müssen wir noch Secure Shell - kurz SSH - (Protokoll zur Kommunikation übers Netzwerk) freischalten. Die microSD-Karte nochmals mit dem PC verbinden und im Laufwerk mit dem Namen "boot" eine neue leere Textdatei erstellen. Die neue Datei umbenennen in ssh. Wichtig: ohne Dateiendung .txt. In Windows 10 können im Datei Explorer Dateiendungen mittels dem Reiter "Ansicht" → "Ein-/ausblenden" → "Dateinamenerweiterungen" angezeigt werden.

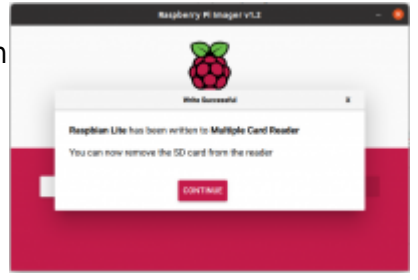

Falls WLAN als Internetverbindung für den RPi verwendet werden soll, muss zusätzlich eine Datei wpa supplicant.conf mit folgendem Inhalt ebenfalls im Laufwerk "boot" der microSD-Karte hinzugefügt werden.

```
country=ch
update config=1ctrl_interface=/var/run/wpa_supplicant
network={
scan ssid=1
 ssid="NameDeinesWLAN"
 psk="DeinWLANPasswort"
}
```
Nun kann die microSD-Karte in den RPi eingesetzt und dieser mit dem Netzteil mit Strom versorgt werden. Falls LAN für die Internetverbindung verwendet werden soll, ist natürlich noch der RPi mit dem Router per Ethernetkabel zu verbinden.

# **SSH-Verbindung mit dem RPi**

Um sich mit dem RPi per SSH zu verbinden, benötigen wir einen SSH-Client. Bei Linux, Windows 10 und MacOS ist dieser bereits integriert. Für ältere Windows-Versionen eignet sich [PuTTY](https://www.raspberrypi.org/documentation/remote-access/ssh/windows.md) als SSH-Client sehr gut.

Der RPi besitzt eine IP-Adresse unter welcher wir ihn im Netzwerk erreichen. Diese IP-Adresse findet sich am einfachsten in den Einstellungen des Routers: Im Browser die Adresse 192.168.1.1 eingeben (oder je nach Router: 192.168.178.1, 192.168.1.2, 192.168.2.1, Fritz!Box: fritz.box) und in den Routereinstellungen unter "Heimnetz" oder "Netzwerk" die IP-Adresse des RPi auslesen. Der RPi sollte dort als Gerät mit dem Namen raspberrypi mit entsprechender IP aufgeführt sein.

Nun können wir uns per SSH mit dem RPi verbinden (für Windows Versionen älter als Windows 10 siehe [SSH-Windows](https://www.raspberrypi.org/documentation/remote-access/ssh/windows.md)) :

- 1. Terminal öffnen.
- 2. ssh pi@192.168.178.20 eintippen und Enter drücken (IP-Adresse anpassen).
- 3. Es wird ein Passwort verlangt. Dieses lautet: raspberry
- 4. Authentifizierung mit yes bestätigen.
- 5. Die Verbindung mit dem RPi ist nun aktiv und im Terminal sollte pi@raspberrypi:~ \$ zu sehen sein.

# **Raspberry Pi OS einrichten**

Bevor wir Dokuwiki und seafile installieren, nehmen wir noch folgende Einstellungen in Raspberry Pi OS vor.

## **Upgraden**

- 1. Zum Upgraden des Betriebsystems sudo apt-get update && sudo apt-get upgrade eingeben und mit Enter bestätigen.
- 2. Nachfrage zur Installation der Upgrades mit Y und Enter bestätigen.
- 3. Das Upgraden dauert eine Weile. Nach Abschluss erscheint wieder der Prompt pi@raspberrypi:~ \$.

### **Passwort, Benutzer- und Hostname ändern**

Das Standartpasswort raspberry sollten wir zur Sicherheit ändern.

- 1. sudo raspi-config im Terminal eingeben und mit Enter bestätigen.
- 2. Die 1. Option "Change User Password" auswählen und das Passwort durch zweimalige Eingabe ändern. Ein sicheres Passwort ist Pflicht, falls der RPi übers Internet erreicht werden soll – lieber zu kompliziert als zu einfach  $\circ$
- 3. Der Hostname mittels sudo raspi-config unter "Network Options" → "Hostname" ändern (z.B. zu dokuwikiserver).
- 4. Die Konfiguration zuerst mit <Back> und dann mit <Finish> beenden.
- 5. Die Nachfrage zum Reboot mit <Yes> bestätigen.

Nun nochmals mit SSH mit dem RPi verbinden, jedoch das neue Passwort verwenden.

- 1. Mittels Befehl sudo adduser alice einen neuen Benutzernamen anlegen (Alice kann natürlich beliebig ersetzt werden…).
- 2. Zweimal ein Passwort eingeben.
- 3. Falls gewünscht Zusatzangaben zur Person machen (können durch Enter aber auch übersprungen werden).
- 4. Mit Y bestätigen.
- 5. Damit der neue Name auch alle Berechtigungen hat, müssen wir diese mit dem Befehl sudo usermod -a -G adm,dialout,cdrom,sudo,audio,video,plugdev,games,users,input,netdev,gpio
	- ,i2c,spi alice erteilen.
- 6. Mit sudo su alice zum neuen Namen wechseln.
- 7. Alle Prozesse mit dem Benutzer pi mittels sudo pkill -u pi beenden.
- 8. Nun wird die SSH Verbindung gestoppt.
- 9. Erneut per SSH mit dem RPi verbinden, nun jedoch mit ssh alice@192.168.178.20 (IP-Adresse anpassen).
- 10. Mit sudo deluser -remove-home pi den Benutzer pi löschen.

### **Zeitzone und Sprache ändern**

Mittels sudo raspi-config können unter "Localisation Options" die Zeitzone, die Sprache und das Keyboardlayout geändert werden. Am Besten wird nach der Änderung der RPi neugestartet.

# **Dokuwiki-Server erstellen**

### **Webserver-Software nginx + php installieren**

Nun können wir die Dokuwiki-Installation durchführen. Wir müssen uns dafür per SSH mit dem RPi verbinden und zuerst die Webserver-Software nginx und php installieren.

- 1. Die Paketliste mit sudo apt-get update aktualisieren.
- 2. Die Installation von nginx mit sudo apt-get install nginx -y starten.
- 3. Die Installation von php mit sudo apt-get install php php-fpm php-mbstring phpxml php-gd php-sqlite3 php7.4-sqlite -y durchführen.

Um zu testen, ob die Installationen geklappt haben, prüfen wir diese für nginx mit dem Befehl systemctl status nginx.service. Die Ausgabe im Terminal sollte etwa so aussehen:

```
● nginx.service - A high performance web server and a reverse proxy server
    Loaded: loaded (/lib/systemd/system/nginx.service; enabled; vendor
preset: en
    Active: active (running) since Fri 2020-05-15 01:24:19 CEST; 11h ago
      Docs: man:nginx(8)
  Main PID: 494 (nginx)
     Tasks: 5 (limit: 2200)
    Memory: 11.7M
    CGroup: /system.slice/nginx.service
            ├─494 nginx: master process /usr/sbin/nginx -g daemon on;
master_proc
              ├─495 nginx: worker process
             -496 nginx: worker process
              ├─497 nginx: worker process
             -498 nginx: worker process
May 15 01:24:18 dokuwikiserver systemd[1]: Starting A high performance web
serve
May 15 01:24:19 dokuwikiserver systemd[1]: Started A high performance web
server
```
Für php verwenden wir den Befehl systemctl status php7.4-fpm.service. Im Terminal sollte die Ausgabe in etwa so aussehen:

● php7.4-fpm.service - The PHP 7.4 FastCGI Process Manager Loaded: loaded (/lib/systemd/system/php7.4-fpm.service; enabled; vendor prese

Active: active (running) since Fri 2020-05-15 12:28:16 CEST; 2min 32s ago

```
Docs: man:php-fpm7.3(8)
 Main PID: 9162 (php-fpm7.3)
    Status: "Processes active: 0, idle: 2, Requests: 0, slow: 0, Traffic:
0req/se
    Tasks: 3 (limit: 2200)
    Memory: 5.7M
    CGroup: /system.slice/php7.4-fpm.service
            ├─9162 php-fpm: master process (/etc/php/7.4/fpm/php-fpm.conf)
            -9163 php-fpm: pool www
            └─9164 php-fpm: pool www
May 15 12:28:15 dokuwikiserver systemd[1]: Starting The PHP 7.4 FastCGI
Process
May 15 12:28:16 dokuwikiserver systemd[1]: Started The PHP 7.4 FastCGI
Process M
```
### **Dokuwiki installieren**

Nun haben wir die benötigte Software, um Dokuwiki zu installieren.

- 1. Mit cd /var/www ins Verzeichnis der Webserver wechseln.
- 2. Die stabile Dokuwiki-Version mittels sudo wget <https://download.dokuwiki.org/src/dokuwiki/dokuwiki-stable.tgz> herunterladen.
- 3. Mit sudo tar xfz dokuwiki-stable.tgz das Paket entpacken.
- 4. Danach das Paket mit sudo rm dokuwiki-stable.tgz löschen.
- 5. Der Einfachheit halber den Dokuwiki-Ordner unbenennen: sudo mv /var/www/dokuwiki-2020-07-29 /var/www/dokuwiki .
- 6. Die Berechtigungen für den Webserver-User mit sudo chown -R www-data:www-data /var/www/dokuwiki setzen.

#### **nginx einrichten**

Damit wir auf das Dokuwiki zugreifen können, muss noch nginx entsprechend konfiguriert werden. Im Moment wird Dokuwiki nur im lokalen Netzwerk erreichbar sein. Wir können eine beliebige Domain wählen z.B.: dokuwikizuhause. Mit dem Befehl: sudo nano /etc/nginx/sitesenabled/dokuwikizuhause.conf erstellen wir die nötige Konfigurationsdatei. In diese fügen wir folgenden Code ein:

```
server {
    listen 80;
    listen [::]:80;
   server name dokuwikizuhause;
    root /var/www/dokuwiki;
    location / {
       index doku.php;
      try files $uri $uri/ @dokuwiki;
    }
```

```
 location @dokuwiki {
          rewrite ^/_media/(.*) /lib/exe/fetch.php?media=$1 last;
         rewrite \gamma detail/(.*) /lib/exe/detail.php?media=$1 last;
         rewrite \gamma export/([\gamma]+)/(.*) /doku.php?do=export $1&id=$2 last;
          rewrite ^/(.*) /doku.php?id=$1&$args last;
     }
    location \sim \backslash.php$ {
          include fastcgi_params;
         fastcgi_param SCRIPT FILENAME $document root$fastcgi_script_name;
         fastcgi pass unix:/run/php/php7.4-fpm.sock;
     }
    location \sim /(data|conf|bin|inc)/ {
          deny all;
     }
}
```
Einfügen lässt sich der Code durch Rechts-klicken auf das Terminal → "Einfügen". Danach die Änderungen mit CTRL+S speichern (evtl. andere Tastenkombination bei MacOS oder Windows z.B. CTRL+O) und die Datei mit CTRL+X schliessen.

Den nginx-Server starten wir mit sudo systemctl restart nginx.service neu.

### **Dokuwiki im Netzwerk erreichen**

Damit wir die Domain dokuwikizuhause verwenden können, müssen wir auf unserem PC noch die Hosts-Datei anpassen (für [MacOS](https://www.ithelps-digital.com/de/blog/webseiten/host-datei-aendern) bzw. für [Windows](https://praxistipps.chip.de/hosts-datei-bearbeiten-in-windows_1307)). Die Hosts-Datei öffnen und die Zeile: 192.168.178.20 dokuwikizuhause hinzufügen (IP-Adresse anpassen).

Dokuwiki ist nun im Browser unter der Adresse [http://dokuwikizuhause](#page--1-0) in eurem Netzwerk

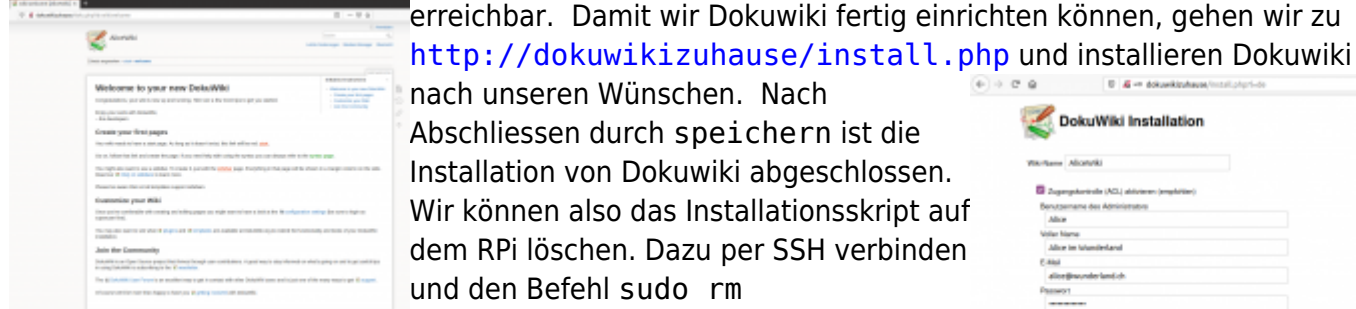

Abschliessen durch speichern ist die Installation von Dokuwiki abgeschlossen. Wir können also das Installationsskript auf dem RPi löschen. Dazu per SSH verbinden und den Befehl sudo rm /var/www/dokuwiki/install.php

eingeben.

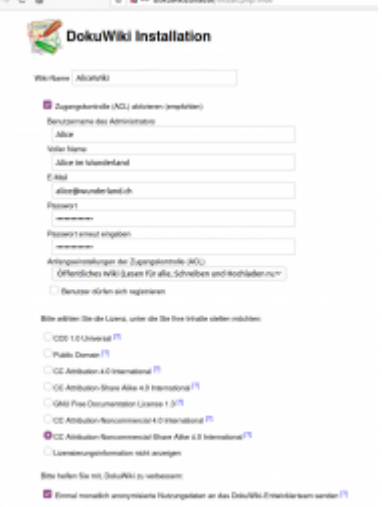

Das wars! Nun ist Dokuwiki installiert und im eigenen Netzwerk unter [http://dokuwikizuhause](#page--1-0) zu erreichen, kann bearbeitet und gefüllt werden…

Um das Dokuwiki auch aus dem Internet zugänglich zu machen siehe [Internetzugang.](#page-9-0)

## **seafile-Server erstellen**

Seafile ist ein OpenSource-Fileshare-Server. Zwar hat seafile nicht soviele Erweiterungsmöglichkeiten wie beispielsweise [nextcloud](https://nextcloud.com/), aber dadurch ist die Performance auf dem RPi auch etwas besser.

### **seafile installieren**

Für die Installation müssen wir uns wieder per SSH mit dem RPi verbinden.

- 1. Zuerst die Paketliste aktualisieren mit sudo apt-get update.
- 2. Und die benötigten Pakete für die seafile-Installation installieren: sudo apt-get install python3 python3-setuptools python3-pip sqlite3 -y
- 3. Ebenso: sudo pip3 install pillow pycryptodome==3.12.0 cffi==1.14.0
- 4. Für die Installation einen Benutzer seafile mit dem Befehl sudo useradd -m -p seafile -s /bin/bash seafile anlegen.
- 5. Zu diesem Benutzer mit sudo su seafile wechseln.
- 6. Mit cd ins Hauptverzeichnis des neuen Benutzers wechseln.
- 7. seafile herunterladen mit wget [https://github.com/haiwen/seafile-rpi/releases/download/v9.0.2/seafile-s](https://github.com/haiwen/seafile-rpi/releases/download/v9.0.2/seafile-server-9.0.2-bullseye-arm32v7l.tar.gz) [erver-9.0.2-bullseye-arm32v7l.tar.gz](https://github.com/haiwen/seafile-rpi/releases/download/v9.0.2/seafile-server-9.0.2-bullseye-arm32v7l.tar.gz)
- 8. (Für Raspberry Pi 4 die Version seafile-server-9.0.2-bullseye-arm64v8l.tar.gz verwenden)
- 9. Die Datei mit tar xfz seafile-server-9.0.2-bullseye-arm32v7l.tar.gz entpacken.
- 10. Das heruntergeladene Paket mit rm seafile-server-9.0.2-bullseyearm32v7l.tar.gz löschen.
- 11. In den seafile-Ordner wechseln: cd seafile-server-9.0.2
- 12. Die Installation mit ./setup-seafile.sh starten.
- 13. Dem Skript folgen:
	- 1. Servername z.B. alicecloud wählen
	- 2. Bei der domain/IP die IP-Adresse des RPi eingeben 192.168.178.20 (IP-Adresse anpassen).
	- 3. Das Verzeichnis und der Port 8082 mit Enter als default bestätigen.
	- 4. Enter drücken für die seafile-Installation.
	- 5. Zum Abschluss für die Einrichtung von seahub nochmals Enter drücken.

Wir wechseln nun ins Hauptverzeichnis mit cd und danach in den Seafile-Installationsordner cd seafile-server-latest. Nun können wir seafile mit dem Befehl ./seafile.sh start starten. Zusätzlich müssen wir noch seahub mit dem Befehl ./seahub.sh start starten und das Administrator-Login einrichten (diese Daten benötigen wir später fürs Login in seafile). Wir stoppen seafile und seahub für die weitere Konfiguartion wieder mit ./seafile.sh stop und ./seahub.sh stop.

### **Autostart einrichten**

Damit seafile automatisch gestartet wird, richten wir einen Autostart ein. Zuerst mit exit zum Hauptbenutzer wechseln (in diesem Fall alice). Den Befehl sudo nano /etc/systemd/system/seafile.service ausführen und in den Editor mit Rechtsklick den folgenden Code einfügen:

```
[Unit]
Description=Seafile
# add mysql.service or postgresql.service depending on your database to the
line below
After=network.target
```

```
[Service]
Type=forking
ExecStart=/home/seafile/seafile-server-latest/seafile.sh start
ExecStop=/home/seafile/seafile-server-latest/seafile.sh stop
User=seafile
Group=seafile
```
[Install] WantedBy=multi-user.target

Mit CTRL+S und CTRL+X die Änderungen speichern und den Editor schliessen.

Dasselbe noch für seahub einrichten. Mit dem Befehl sudo nano /etc/systemd/system/seahub.service die Konfigurationsdatei öffnen und diesen Code einfügen:

```
[Unit]
Description=Seafile hub
After=network.target seafile.service
[Service]
Environment="LC_ALL=C"
Type=forking
# change start to start-fastcgi if you want to run fastcgi
ExecStart=/home/seafile/seafile-server-latest/seahub.sh start
ExecStop=/home/seafile/seafile-server-latest/seahub.sh stop
User=seafile
Group=seafile
[Install]
```
WantedBy=multi-user.target

Den Autostart mit sudo systemctl enable seafile seahub aktivieren. Nun können wir seafile auch als alice (root-User) steuern mit sudo systemctl start seafile seahub zum Starten, sudo systemctl stop seafile seahub zum Stoppen und sudo systemctl restart seafile seahub zum Neustarten.

#### **nginx einrichten**

Damit der seafile-Server auch im Netzwerk erreicht werden kann, müssen wir nginx noch entsprechend einrichten. Falls noch nicht installiert, kann dies mit sudo apt-get install nginx nachgeholt werden.

Dann erstellen wir die Konfigurationsdatei für seafile mit sudo nano /etc/nginx/sitesenabled/seafile.conf und fügen folgenden Code ein (der Servername alicecloud nach Wunsch ändern):

```
server {
    listen 80;
    listen [::]:80;
    server name alicecloud;
   proxy set header X-Forwarded-For $remote addr;
    location / {
          proxy_pass http://127.0.0.1:8000;
          proxy_set_header Host $host;
         proxy set header X-Real-IP $remote addr;
          proxy_set_header X-Forwarded-For $proxy_add_x_forwarded_for;
          proxy_set_header X-Forwarded-Host $server_name;
         proxy read timeout 1200s;
         # used for view/edit office file via Office Online Server
          client_max_body_size 0;
          access_log /var/log/nginx/seahub.access.log;
         error log /var/log/nginx/seahub.error.log;
     }
     location /seafhttp {
     rewrite ^/seafhttp(.*)$ $1 break;
     proxy_pass http://127.0.0.1:8082;
    client max body size 0;
    proxy_set_header X-Forwarded-For $proxy_add_x_forwarded_for;
    proxy_connect_timeout 36000s;
     proxy_read_timeout 36000s;
    proxy_send_timeout 36000s;
     send_timeout 36000s;
     access_log /var/log/nginx/seafhttp.access.log;
     error_log /var/log/nginx/seafhttp.error.log;
     }
     location /media {
         root /home/seafile/seafile-server-latest/seahub;
     }
}
```
Mit sudo rm /etc/nginx/sites-enabled/default und sudo rm /etc/nginx/sitesavailable/default löschen wir noch die Standardkonfiguration von nginx.

Mit sudo nginx -t können wir testen, ob die Konfiguration funktioniert und mit sudo nginx -s reload den Dienst nginx neustarten. Bei seafile müssen wir ebenso noch Anpassungen vornehmen:

- 1. Zum seafile-Benutzer mit sudo su seafile wechseln.
- 2. Mit cd ins Hauptverzeichnis und dann in den conf-Ordner wechseln mit cd conf.
- 3. Dort die Datei ccnet.conf anpassen nano ccnet.conf → Zeile hinzufügen: SERVICE\_URL = <http://192.168.178.20> (IP anpassen).
- 4. Mit CTRL+S und CTRL+X speichern und schliessen.
- 5. Die seahub-Konfiguration öffnen mit nano seahub settings.py.
- 6. Die Zeile FILE SERVER ROOT = '<http://192.168.178.20/seafhttp>' anpassen und wieder mit CTRL+S und CTRL+X speichern und schliessen.
- 7. Die gunicorn-Konfiguration öffnen mit nano gunicorn.conf.py
- 8. Die Adresse 127.0.0.1:8000 zu 0.0.0.0 ändern.
- 9. Zum Hauptbenutzer wechseln mit exit.
- 10. seafile starten mit sudo systemctl start seafile seahub

#### **seafile im Netzwerk erreichen**

Damit wir die Domain alicecloud verwenden können, müssen wir auf unserem PC noch die Hosts-Datei anpassen (für MacOS bzw. für Windows). Die Hosts-Datei öffnen und die Zeile: 192.168.178.20 alicecloud hinzufügen (IP-Adresse anpassen). Seafile ist nun im Browser unter der Adresse [http://alicecloud](#page--1-0) in eurem Netzwerk erreichbar.

Nun können wir uns mit den angegebenen Logindaten auf [http://alicecloud](#page--1-0) einloggen.

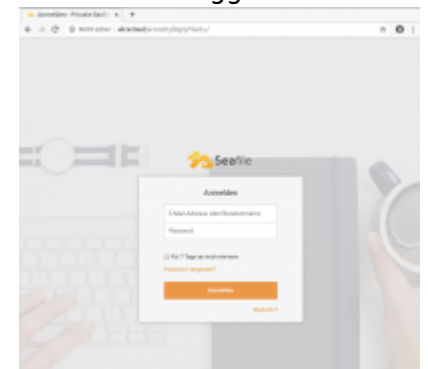

[Mit Klick auf den User-Avatar unter "System-Administration" → "Einstellungen" die](https://alicewiki.ddns.net/lib/exe/fetch.php?media=raspberrypi:cloudalice_einstellungen.png) SERVICE URL auf [http://alicecloud](#page--1-0) und FILE\_SERVER\_ROOT='[http://alicecloud/seafhttp](#page--1-0)' anpassen. Wichtig: Die Änderung jeweils durch Klicken auf den grünen Haken bestätigen.

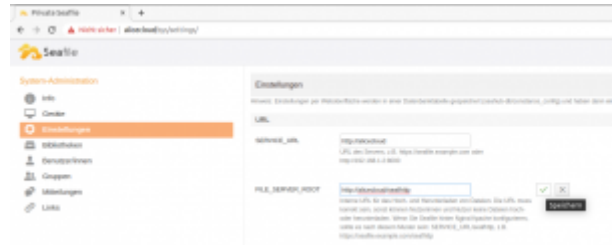

Fertig! Mun haben wir einen seafile-Server auf dem RPi installiert und können diesen nun im Browser im eigenen Netzwerk unter [http://alicecloud](#page--1-0) erreichen.

<span id="page-9-0"></span>Um seafile auch aus dem Internet zugänglich zu machen siehe [Internetzugang](#page-9-0).

# **Internetzugang**

Bis jetzt ist der RPi nur übers eigene Netzwerk erreichbar, damit aber auch Schüler\*innen oder andere Personen auf den Server zugreifen können, müssen wir noch den Zugang übers Internet einrichten.

### **Domains registrieren**

 Dazu benötigen wir zuerst zwei Domains, eine für das Dokuwiki und eine für den seafile-Cloudspeicher. Es gibt verschiedene sogenannte DynDNS-Anbieter, die es ermöglichen eine Domain auf das eigene Netzwerk zuzuweisen. Ich habe [no-IP](https://www.noip.com/) gewählt. Da habe ich einen Account erstellt und zwei Domains registriert:

- alicewiki.ddns.net für das Dokuwiki und
- cloudalice.ddns.net für die seafile-Instanz.

Bei no-IP können kostenlos 3 Domains registriert werden. Diese haben jedoch eine begrenzte Laufzeit und müssen (falls nicht Premium erworben wird) jeweils einmal pro Monat im Account bei no-IP aktualisiert werden.

### **Portfreigabe am Router**

Nun müssen wir noch den Port bzw. den Zugang zum RPi am Router freigeben. Dazu über 192.168.1.1 in die Routereinstellungen und unter "Portfreigaben" den Port zum RPi freigeben (Port: 80 für die Installation, kann anschliessend wieder gelöscht werden und Port 443 dauerhaft).

Bei einer Fritz!Box ist die Einstellung in nebenstehenden Bild abgebildet. Hier kann nur generell eine

Freigabe für eine IP-Adresse vorgenommen werden ohne spezifische Port-Nummer. Die Einstellung ist je nach Router unterschiedlich. Deshalb am Besten nach "Portfreigabe für Router xy" googlen.

Portfreigabe nur vornehmen, wenn anschliessend auch die Verbindung gesichert wird.

Wenn die Portfreigabe aktiviert ist, sollten wir so schnell als möglich die Verbindung zu unserem Server sichern. Dies tun wir mit dem Certbot, welche eine sichere Verbindung mit https und SSL ermöglicht.

### **nginx für https konfigurieren (Dokuwiki)**

Die Nginx-Konfiguration müssen wir für die https-Verbindung wie folgt anpassen:

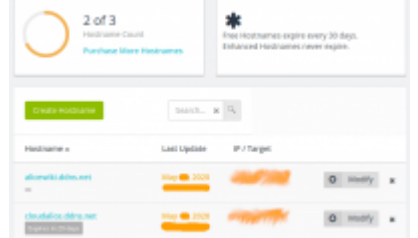

- 1. Die Konfigurationsdatei umbenennen: sudo mv /etc/nginx/sitesenabled/dokuwikizuhause.conf /etc/nginx/sitesenabled/alicewiki.ddns.net.conf (Domainname anpassen).
- 2. Die Konfigurationsdatei öffnen: sudo nano /etc/nginx/sitesenabled/alicewiki.ddns.net.conf
- 3. Den Servername anpassen zu alicewiki.ddns.net (Domain anpassen).
- 4. Mit CTRL+S und CTRL+X die Änderungen speichern und die Datei schliessen.
- 5. Nun installieren wir Certbot, der uns ein Let's-Encrypt-Zertifikat für die sichere Verbindung mit dem Server erstellt:
	- 1. sudo apt-get update
	- 2. sudo apt-get install python3-certbot-nginx
- 6. nginx-Konfigurationsdatei anpassen:
	- 1. sudo certbot --authenticator standalone --installer nginx -d alicewiki.ddns.net --pre-hook 'service nginx stop' --post-hook 'service nginx start'
	- 2. Bei der Konfiguration eine gültige Email-Adresse angeben, an welche die Nachricht bei Ablauf des Zertifikats geschickt werden soll.
	- 3. Die Forderung Akzeptieren mit A und Enter.
	- 4. Keine Emails für Certbot-News mit N und Enter (ansonsten nach Wunsch mit Y).
	- 5. Eine automatische Weiterleitung auf die https-Verbindung mit dem Server einrichten: 2 und Enter.

Nun ist das Dokuwiki unter <https://alicewiki.ddns.net> übers Internet abrufbar. Falls Probleme mit der Konfiguration auftreten sollten: die Konfigurationsdatei alicewiki.ddns.net.conf sollte etwa so ausschauen:

```
server {
    server name alicewiki.ddns.net:
     root /var/www/dokuwiki;
     location / {
         index doku.php;
        try files $uri $uri/ @dokuwiki;
     }
     location @dokuwiki {
         rewrite ^/_media/(.*) /lib/exe/fetch.php?media=$1 last;
        rewrite \gamma detail/(.*) /lib/exe/detail.php?media=$1 last;
        rewrite \gamma export/(\lceil(\gamma/1+)/(\cdot*)\rceil /doku.php?do=export $1&id=$2 last;
         rewrite ^/(.*) /doku.php?id=$1&$args last;
     }
    location \sim \backslash.php$ {
        include fastcgi params;
        fastcgi_param SCRIPT_FILENAME $document_root$fastcgi_script_name;
        fastcgi pass unix:/run/php/php7.4-fpm.sock;
     }
    location \sim /(data|conf|bin|inc)/ {
         deny all;
     }
     listen [::]:443 ssl ipv6only=on; # managed by Certbot
```

```
 listen 443 ssl; # managed by Certbot
   ssl certificate /etc/letsencrypt/live/alicewiki.ddns.net/fullchain.pem;
# managed by Certbot
    ssl certificate key
/etc/letsencrypt/live/alicewiki.ddns.net/privkey.pem; # managed by Certbot
    include /etc/letsencrypt/options-ssl-nginx.conf; # managed by Certbot
   ssl dhparam /etc/letsencrypt/ssl-dhparams.pem; # managed by Certbot
}
server {
    if ($host = alicewiki.ddns.net) {
         return 301 https://$host$request_uri;
    } # managed by Certbot
    listen 80;
    listen [::]:80;
   server name alicewiki.ddns.net;
     return 404; # managed by Certbot
}
```
Mit sudo nginx -t kann geprüft werden, ob die Konfiguration von nginx funktioniert oder ob irgendwelche Fehler auftauchen.

### **nginx für https konfigurieren (seafile)**

Für den seafile-Server müssen wir die nginx-Konfiguration für die https-Verbindung ebenfalls wie folgt anpassen:

- 1. Die Konfigurationsdatei umbenennen: sudo mv /etc/nginx/sitesenabled/seafile.conf /etc/nginx/sites-enabled/cloudalice.ddns.net.conf (Domainname anpassen).
- 2. Die Konfigurationsdatei öffnen: sudo nano /etc/nginx/sitesenabled/cloudalice.ddns.net.conf
- 3. Den Servername anpassen zu cloudalice.ddns.net.
- 4. Mit CTRL+S und CTRL+X die Änderungen speichern und die Datei schliessen.
- 5. Nun installieren wir Certbot, der uns ein Let's Encrypt Zertifikat für die sichere Verbindung mit dem Server erstellt.
	- 1. sudo apt-get update
	- 2. sudo apt-get install certbot
- 6. nginx-Konfigurationsdatei anpassen:
	- 1. sudo certbot --authenticator standalone --installer nginx -d cloudalice.ddns.net --pre-hook 'service nginx stop' --post-hook 'service nginx start'
	- 2. Bei der Konfiguration eine gültige Email-Adresse angeben, an welche die Nachricht bei Ablauf des Zertifikats geschickt werden soll.
	- 3. Die Forderung Akzeptieren mit A und Enter.
	- 4. Keine Emails für Certbot-News mit N und Enter (ansonsten nach Wunsch mit Y).
- 5. Eine automatische Weiterleitung auf die https-Verbindung mit dem Server einrichten: 2 und Enter.
- 7. Den seafile-Server unter <https://cloudalice.ddns.net> aufrufen und sich einloggen.
- 8. Unter "System-Administration" → "Einstellungen" die SERVER\_URL und FILE\_SERVER\_ROOT anpassen mit <https://cloudalice.ddns.net> bzw. <http://cloudalice.ddns.net/seafhttp>.

Nun ist seafile unter <https://cloudalice.ddns.net> übers Internet abrufbar. Falls Probleme mit der Konfigurationsdatei auftreten sollten, die Konfigurationsdatei cloudalice.ddns.net.conf sollte etwa so aussehen:

```
server {
   server name cloudalice.ddns.net;
   proxy set header X-Forwarded-For $remote addr;
    location / {
         proxy_pass http://127.0.0.1:8000;
         proxy_set_header Host $host;
        proxy set header X-Real-IP $remote addr;
         proxy_set_header X-Forwarded-For $proxy_add_x_forwarded_for;
        proxy set header X-Forwarded-Host $server name;
         proxy_read_timeout 1200s;
         # used for view/edit office file via Office Online Server
        client max body size 0;
         access_log /var/log/nginx/seahub.access.log;
        error log /var/log/nginx/seahub.error.log;
    }
    location /seafhttp {
     rewrite ^/seafhttp(.*)$ $1 break;
    proxy_pass http://127.0.0.1:8082;
    client_max_body_size 0;
   proxy set header X-Forwarded-For $proxy add x forwarded for;
    proxy_connect_timeout 36000s;
    proxy_read_timeout 36000s;
    proxy_send_timeout 36000s;
   send timeout 36000s;
    access_log /var/log/nginx/seafhttp.access.log;
   error log /var/log/nginx/seafhttp.error.log;
    }
    location /media {
         root /home/seafile/seafile-server-latest/seahub;
    }
    listen [::]:443 ssl; # managed by Certbot
```

```
 listen 443 ssl; # managed by Certbot
    ssl certificate /etc/letsencrypt/live/cloudalice.ddns.net/fullchain.pem;
# managed by Certbot
    ssl certificate key
/etc/letsencrypt/live/cloudalice.ddns.net/privkey.pem; # managed by Certbot
     include /etc/letsencrypt/options-ssl-nginx.conf; # managed by Certbot
    ssl dhparam /etc/letsencrypt/ssl-dhparams.pem; # managed by Certbot
}
server {
     if ($host = cloudalice.ddns.net) {
         return 301 https://$host$request_uri;
     } # managed by Certbot
     listen 80;
     listen [::]:80;
    server name cloudalice.ddns.net;
     return 404; # managed by Certbot
}
```
#### **Sicherheit erhöhen**

Da der RPi übers Internet erreichbar ist, sollten wir noch einige Sicherheitsmassnahmen ergreifen.

#### **Passwort immer abfragen**

Damit die Sicherheit noch etwas erhöht wird, werden wir einstellen, dass der RPi beim Befehl sudo… immer ein Passwort verlangt.

Dazu sudo nano /etc/sudoers.d/010 pi-nopasswd im Terminal eingeben und mit Enter öffnet sich ein Editor. Dort den Namen pi mit alice ersetzen und NOPASSWD zu PASSWD ändern. Mit CTRL+S die Änderungen speichern und den Editor mit CTRL+X schliessen.

#### **Fail2Ban**

Um verdächtige Verbindungen zu blockieren, gibt es ein nützliches Tool: Fail2Ban. Dieses Tool sucht in den angelegten Log-Dateien des RPi nach verdächtigen Zugriffen und blockiert diese. Es schützt den RPi somit z.B. vor Brute-force-Angriffen.

Zur Installation den Befehl sudo apt-get install fail2ban -y ausführen. Die Konfigurationsdatei mit dem Befehl sudo cp /etc/fail2ban/jail.conf /etc/fail2ban/jail.local aktivieren und mit dem Editor öffnen: sudo nano /etc/fail2ban/jail.local. Mit der Pfeiltaste oder Page-Down bis ans Ende der Datei scrollen und folgende Zeilen anfügen:

```
[seafile]
enabeled = trueport = http, https
filter = {seafile}-auth
logpath = /home/seafile/logs/seahub.log
maxretry = 5
```
Mit cd /etc/fail2ban/filter.d in den Unterordner filter.d wechseln und eine Konfiguartionsdatei erstellen: sudo nano seafile-auth.conf. In die Datei folgende Zeilen einfügen, speichern und schliesen:

```
[INCLUDES]
before = common.conf
[Definition]
_daemon = seaf-server
failregex = Login attempt limit reached.*, ip: <HOST>
ignoreregex =
```
Nun Fail2Ban neu starten mit sudo systemctl restart fail2ban und mit sudo fail2banclient status den Status prüfen. Die Ausgabe sollte etwa so aussehen:

Status |- Number of jail: 2 - Jail list: seafile, sshd

#### **Firewall einrichten**

Status: active

Es lässt sich eine einfache Firewall mit dem Befehl sudo apt install ufw installieren. Damit wir per https und ssh auf unseren Server zugreifen können, erlauben wir diese Zugriffe mit sudo ufw allow ssh und sudo ufw allow 'Nginx Full' . Mit sudo ufw enable aktivieren wir die Firewall und führen mit sudo reboot einen Neustart durch.

Mittels sudo ufw status kann der Status der Firewall abgefragt werden. Dieser sollte in etwa so aussehen:

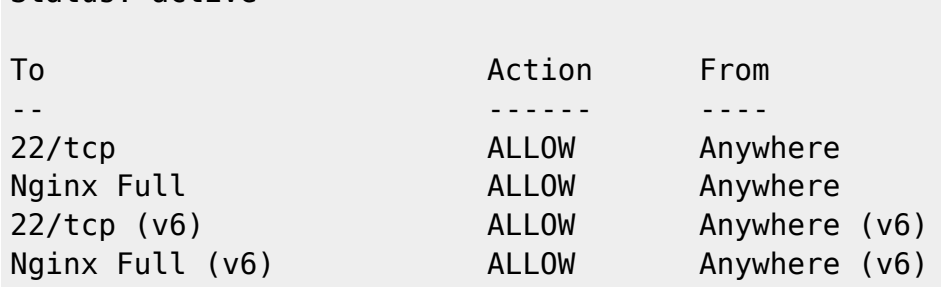

Um noch eine Stufe mehr Sicherheit zu erlangen, kann zur Verbindung mit dem RPi per SSH die Passwortidentifikation deaktiviert und mit einer Key-Authentifizierung ersetzt werden (der RPi kann dann nur mit dem generierten Schlüssel über SSH erreicht werden). Siehe dazu den Abschnitt "Using key-based authentication" unter [Secure Raspberry Pi.](https://www.raspberrypi.org/documentation/configuration/security.md)

# **Bemerkungen**

- Dieser Server ist beliebig erweiterbar. Evtl. liesse sich auch seafile noch in Dokuwiki integrieren…
- Ein Raspberry Pi 4 mit 4GB ist wahrscheinlich genügend performant auch für mehrere Schulklassen.
- Um die SD-Karte etwas zu schonen und mehr Speicherplatz zu erhalten (mit der obigen Installation bleiben noch gut 26 GB freier Speicher), kann eine externe Festplatte als [seafile-](https://www.stephansnet.de/seafile-daten-auf-externe-festplatte-speichern/)[Datenspeicher](https://www.stephansnet.de/seafile-daten-auf-externe-festplatte-speichern/) dienen.

# **Quellen**

[Raspberry Pi OS](https://www.raspberrypi.org/downloads/) [Remote-Access SSH](https://www.raspberrypi.org/documentation/remote-access/ssh/) [Secure Raspberry Pi](https://www.raspberrypi.org/documentation/configuration/security.md) [Dokuwiki](https://www.dokuwiki.org/dokuwiki) [seafile-Manual](https://manual.seafile.com/deploy/using_sqlite/) [Dokuwiki install on Raspberry Pi](https://www.techcoil.com/blog/how-to-setup-your-own-wiki-site-on-a-raspberry-pi-3-with-dokuwiki-raspbian-stretch-lite-nginx-and-php/) [seafile Installation auf dem Raspberry Pi](https://www.stephansnet.de/raspbian-bullseye-seafile-9-v-9-0-2/)

From: <https://alicewiki.ddns.net/>- **AliceWiki**

Permanent link: **<https://alicewiki.ddns.net/doku.php?id=raspberrypi:installation>**

Last update: **2022/07/19 14:13**

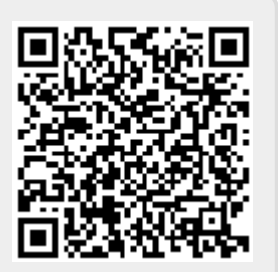